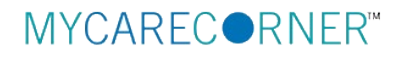

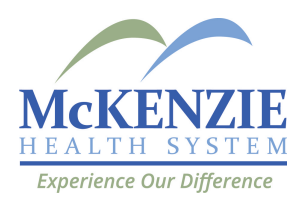

## **A Patient's Guide: Self-Registration in MyCareCorner**

The MyCareCorner (MCC) patient portal provides patients with access to their electronic health record. You, as the patient, can self-register for the MyCareCorner patient portal by going to MyCareCorner.net and creating an account. Once you have an account, you will need an invitation code (as seen in Step 8 in the Self-Registration section) to access your health record and those of your family members. Contact your healthcare provider (hospital or clinic) to request a registration invitation for MyCareCorner.

## <span id="page-0-0"></span>**Self-Registration (Create Account in MCC)**

- 1. To self-register, enter MyCareCorner.net into your browser window.
- 2. The Welcome page is displayed. In the **New User** section, click **Sign Up**.

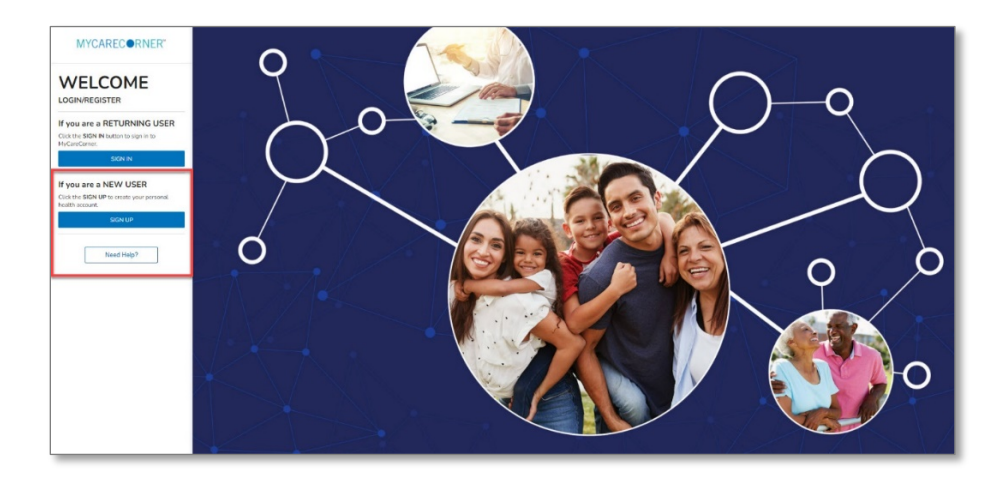

3. The Create Account screen is displayed.

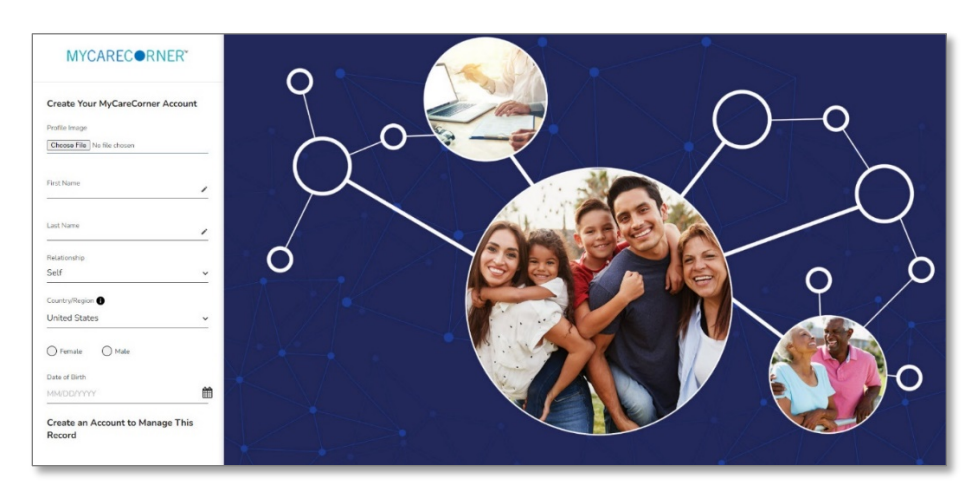

4. Enter your First Name, Last Name, Sex, and Date of Birth.

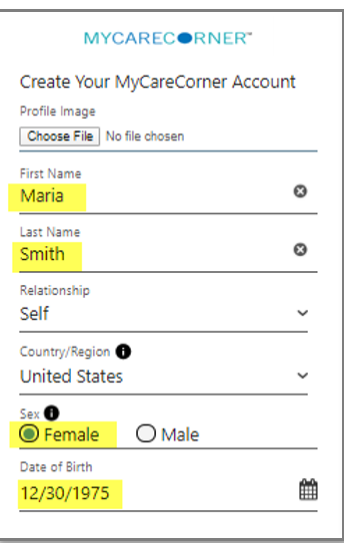

5. Scroll down and enter an email address and create a password that will be used to log in to this account. Then, enter the characters you see in the field provided.

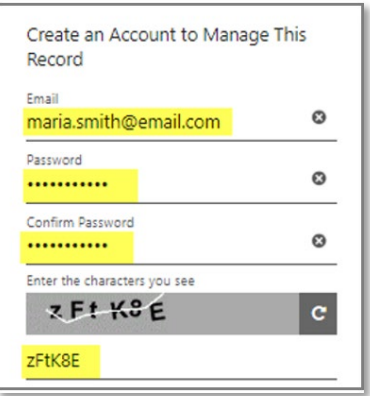

6. Click the **Terms and Conditions** link to read the details**.** Check the **I agree to the Terms and Conditions** box and click **Create Account**.

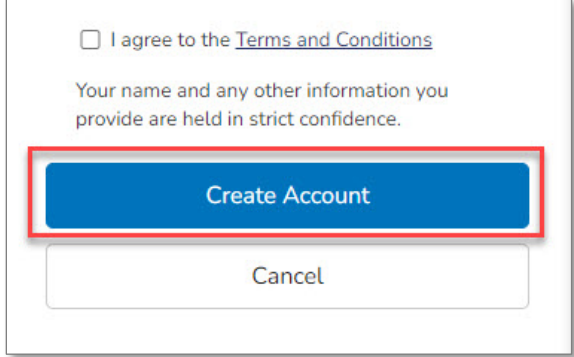

7. To complete your account setup, verify your record access and click **Allow**.

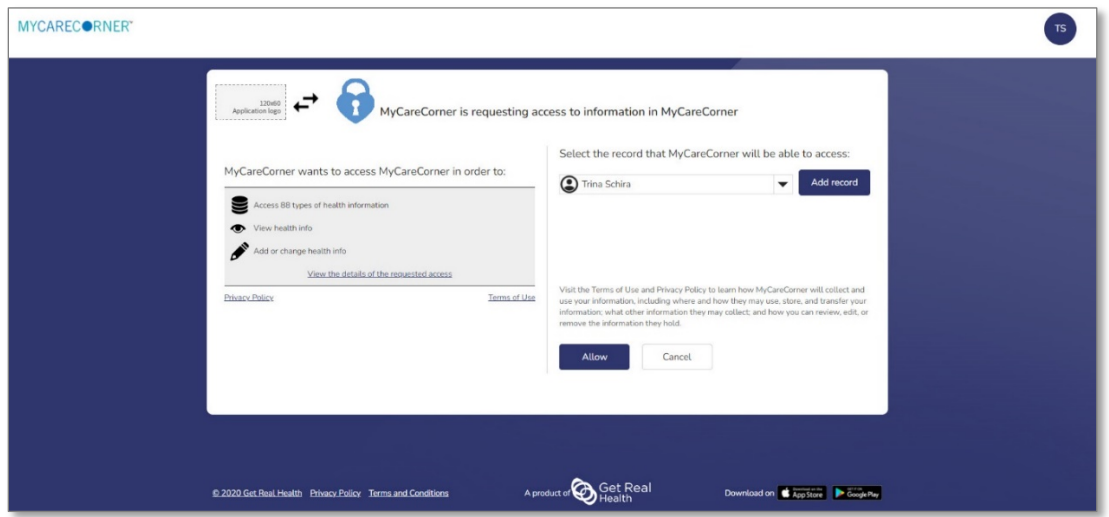

8. The Patient Dashboard is displayed. To obtain access your health record, contact your healthcare provider (hospital or clinic) and request a "registration invitation" for MyCareCorner. Once you have the registration invitation, see the detailed steps in the [To Access a Health Record](#page-3-0) section.

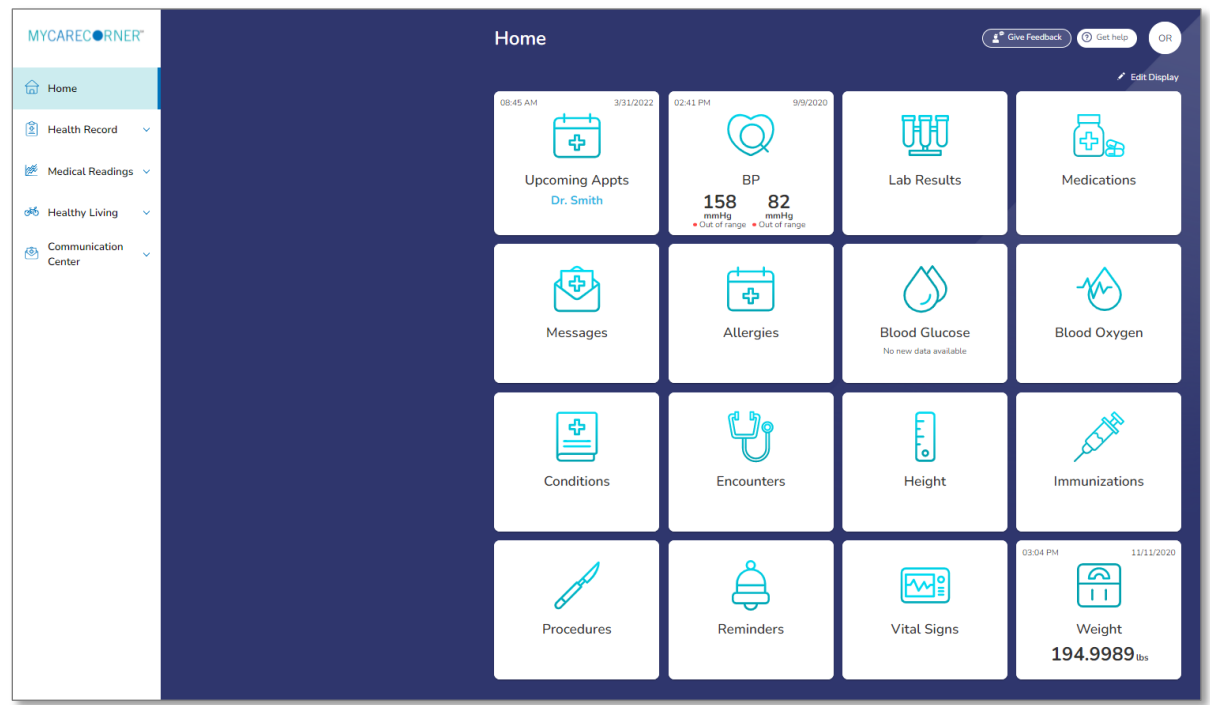

## <span id="page-3-0"></span>**To Access a Health Record**

Once you have created an MCC account, you can then gain access to health records for you or your family members.

1. Once you receive the registration invitation for MyCareCorner, click the link in the email or enter the URL into your browser window.

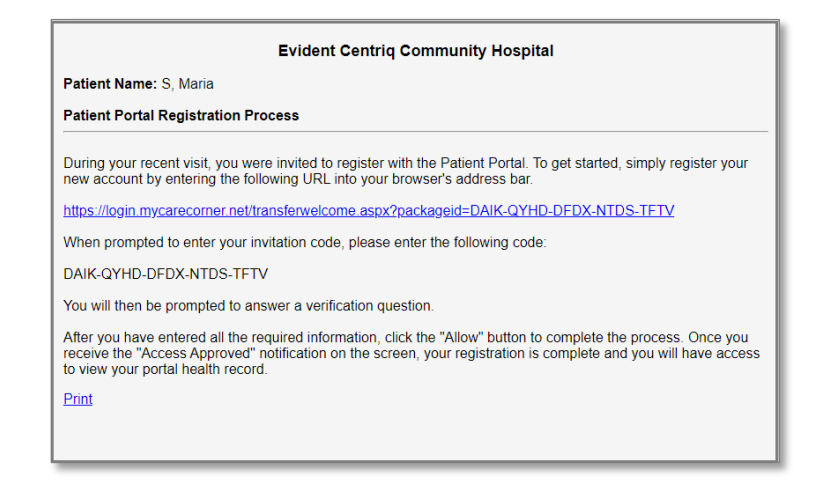

2. The MyCareCorner page is launched. Click **Continue**.

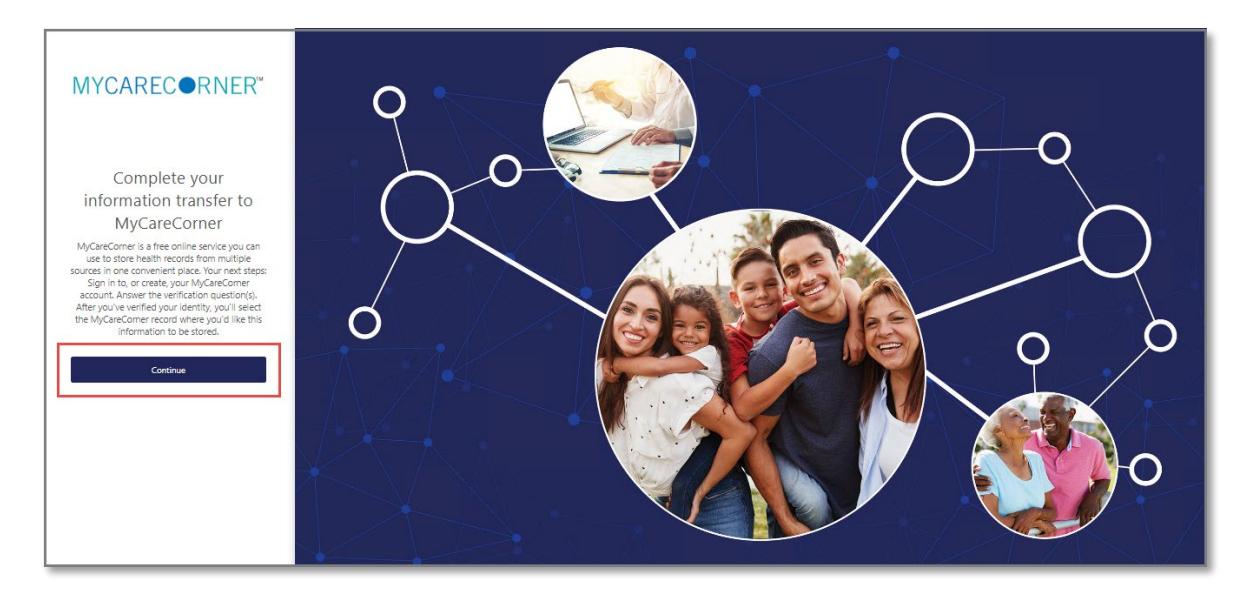

3. The MyCareCorner Account screen is displayed. Enter your **Email** and **Password** and click **Sign In**. NOTE: You created this email and password combination when following the steps in the [Self Registration/Create](#page-0-0)  [Account in MCC](#page-0-0) section.

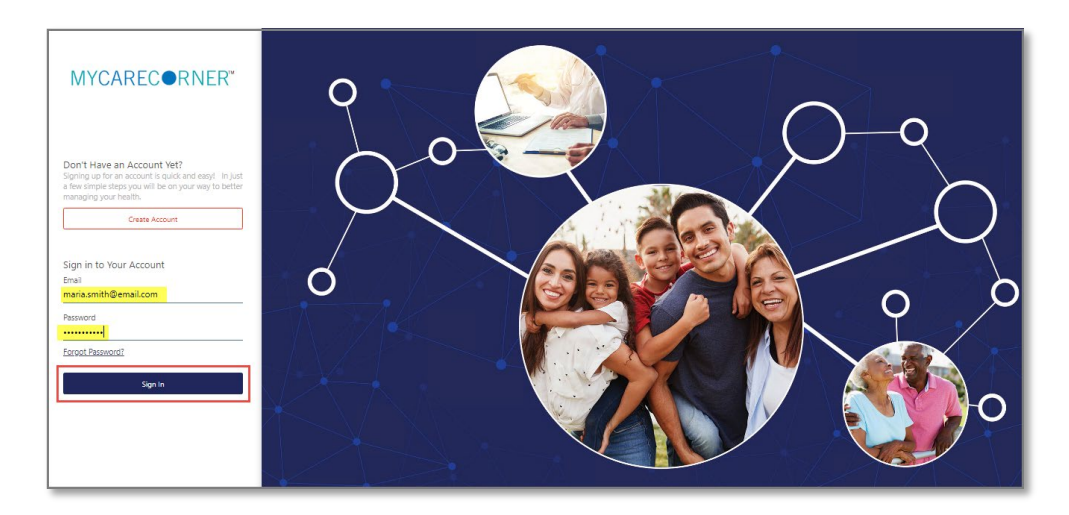

4. To confirm your identity, enter your date of birth and click **Submit**.

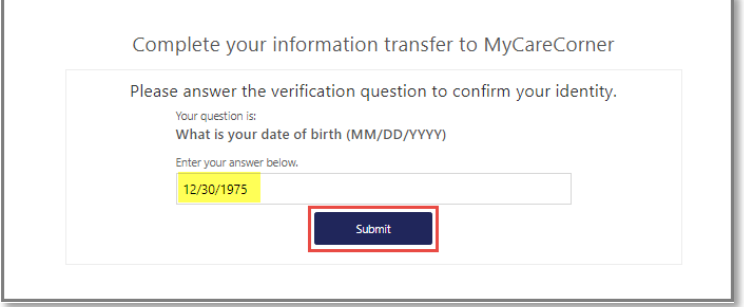

- 5. A question is displayed: *Do you already have a MyCareCorner account?* Select **Yes**.
- 6. An "invitation to access" page is displayed with the name of the person's health record that you are accessing.

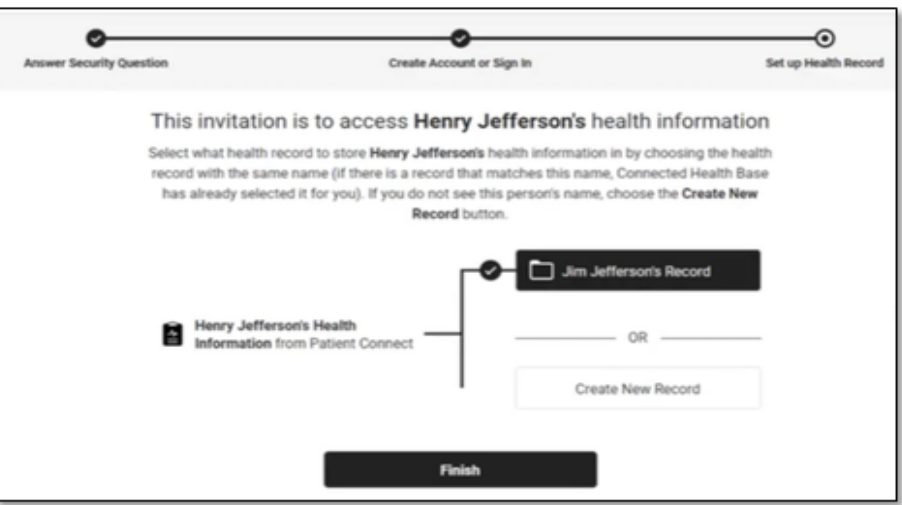

7. If the invitation is for you and your health record is listed, select it and click **Finish**. If you are managing another person's health record (spouse, child, etc.), you will need to create a new record. Click **Create New Record**.

*NOTE: It is important to note that multiple patients can be set up under one account (or email address/password combination) so that spouses and/or children can be accessed from a single account holder.*

- 8. Enter the information about the person whose health information you are managing (this may be you or someone else). Enter their first name, last name, sex, and date of birth (you may also enter their relationship to you) and press the **Next** button. Your account and health record is now created.
- 9. Click Home to go to the MyCareCorner patient portal home page.